## **Wikiprint Book**

**Title: Personalizacja wyglądu panelu bocznego**

**Subject: eDokumenty - elektroniczny system obiegu dokumentów, workflow i CRM - UserGuideV5/Home/Personalization**

**Version: 3**

**Date: 11/24/24 03:03:19**

# **Table of Contents**

*Personalizacja wyglądu panelu bocznego 3 Porada 4 Zobacz także 4*

[Podręcznik użytkownika](http://support.edokumenty.eu/trac/wiki/UserGuideV5) > [Zestawienie](http://support.edokumenty.eu/trac/wiki/UserGuideV5/Home) > Personalizacja wyglądu panelu bocznego

## **Personalizacja wyglądu panelu bocznego**

W **Panelu bocznym** umieszczono graficzne odnośniki do poszczególnych modułów. W zależności od ich ilości, panel ten może być rozszerzany po przesunięciu na niego kursora, co pozwala na wyświetlenie większej ilości skrótów. Kolejność skrótów do modułów możemy zmienić. Aby tego dokonać, klikamy prawym przyciskiem myszy w obszar panelu i wybieramy z rozwiniętego menu pozycję **Edycja**. Akcja ta spowoduje pojawienie się siatki w obszarze ze skrótami.

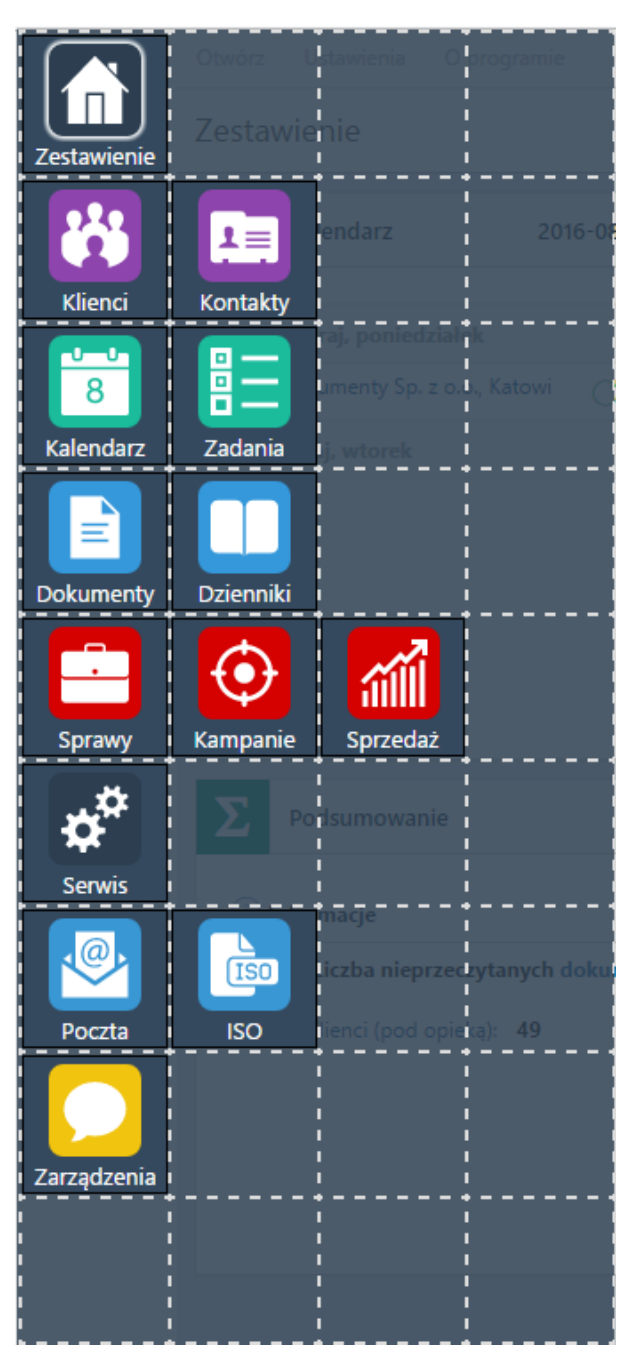

*Panel boczny w trybie edycji*

W takim trybie możemy przenosić elementy w obrębie panelu klikając je lewym przyciskiem myszy i przesuwając w miejsce, gdzie docelowo skrót ma się pojawić. Po dostosowaniu menu bocznego ponownie klikamy prawym przyciskiem myszy i wybieramy **Edycja** z rozwiniętego menu. Konfiguracja zostaje zapisana.

## **Uwaga**

Elementy mogą być przenoszone jedynie w puste miejsca, skrótów nie można zastępować.

Istnieje możliwość ustawienia autoukrywania paska menu – jak w popularnych systemach operacyjnych. Aby tego dokonać, zaznaczamy w menu rozwiniętym po kliknięciu panelu prawym przyciskiem myszy checkbox **Autoukrywanie**.

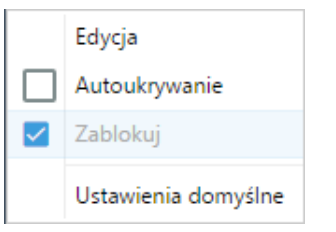

*Menu Panelu bocznego*

Blokowanie rozwijania **Panelu bocznego** do widoku więcej niż jednej kolumny skrótów następuje po zaznaczeniu checkboxa **Zablokuj** w menu rozwiniętym po kliknięciu prawym przyciskiem myszy panelu.

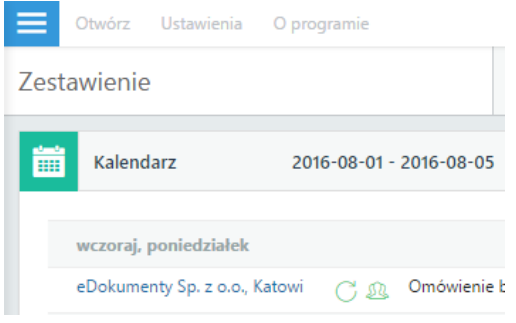

*"Zwinięte" menu boczne*

### **Uwaga**

Autoukrywanie można wyłączyć odznaczając opcję **Autoukrywanie**.

### **Porada**

Ze względu na ograniczoną ilość ikon, które mogą być wyświetlone na widocznym pasku, warto wyeksponować te, z których najczęściej się korzystamy. Dodatkowo w systemie zastosowano kod kolorów, które grupują moduły tematycznie.

Domyślne ustawienia możemy przywrócić klikając w obszarze **Panelu bocznego** prawym przyciskiem myszy i wybierając z rozwiniętego menu pozycję **Ustawienia domyśle**. Chęć przywrócenia ustawień należy potwierdzić klikając przycisk **OK** w wyświetlonym oknie.

#### **Zobacz także**

• [Konfiguracja portletów](http://support.edokumenty.eu/trac/wiki/UserGuideV5/Home/Portlets)